# QUICK NAVIGATION

| QUICK NAVIOATION              |                  |
|-------------------------------|------------------|
| To Add a Device               | See fig. 11      |
| To View a Device Data         | See fig. 4-7, 8  |
| To Edit Device Settings       | See fig. 12      |
| To Switch °C to °F            | See fig. 15      |
| To Remove a Device            | See fig. 12      |
| To Edit Alarm Settings        | See fig. 7       |
| To Edit Logging Interval      | See fig. 7       |
| To Add/Edit/Remove a Location | See LOCATION     |
| To Add/Edit/Remove a User     | See ADMIN & USER |
| To Change billing information | See fig. 16-17   |
| To Generate a Data report     | See fig. 18      |
|                               |                  |

## **COLOR LEGEND**

Red-Menu Navigation. Magenta—Device management. Green—Locations

Purple—Users Blue—Account Orange—Reports

#### MAIN SCREEN INTERFACE DESCRIPTION

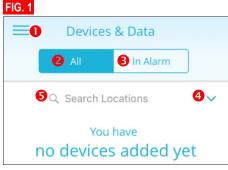

#### MAIN MENU DESCRIPTION (MOBILE APP ONLY)

- Menu Button, to view see fig. 2
- To view all devices per selected location
- To view all devices currently in Alarm
- Select to view devices in a different location
- 5. To search locations
- FIG. 2

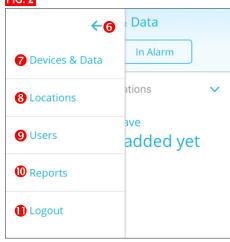

- Close Menu Button
- 7. Devices & Data Button, see Devices & Data)
- 8. Locations Menu Button, see Locations)
- 9. Users, see Users
- 10. Reports, see Reports
- 11. Logout, tap to sign out of the app

#### **NEW ACCOUNT SETUP**

- 1. Visit www.traceablelive.com click "New Account"
- 2. Enter account information. Any fields with an (\*) are required fields and must be completed to proceed. Click "Register" button.
- 3. Enter credit card billing information for account. Note: Credit Card will not be charged until a device is added. Click "Save Payment info".

- 4. A payment summary window will display when adding first device. Click "Add Device" to confirm the charges and continue. Payment methods include: VISA, Mastercard, and American Express.
- 5. Enter in new device information including name, serial number, location, device key, alarm settings, and logging interval. Click the "Add" button. Device is now added to account. See also, Add a Device fig. 11. Note: During initial setup only one default location is available. Other locations can be added and edited once setup is complete see Add New Location.

Update default location settings to desired address and time zone. See "Locations" section for more details, or if adding more locations for additional devices.

# **VIEWING DEVICE FUNCTIONS (MOBILE APP)**

#### TO SELECT A DEVICE FROM MAIN SCREEN

1. In mobile app: Tap on Menu button, see fig 1; then tap on Devices & Data.

#### FIG. 3

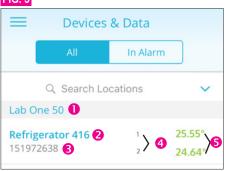

#### **DEVICES & DATA**

#### (ONCE A DEVICE IS ADDED (SEE ADD A DEVICE)

- 1. Location Name.
- 2. Device Name (tap to view device see fig 4-7).
- Device Serial Number.
- Device Channels.
- 5. Current device temperature readings: (green indicates temps are within alarm parameters; red indicates an alarm condition).

#### VIEWING DEVICE DATA

Start by tapping on a device from device list, under Devices and Data menu, see fig. 3, #2.

# **DEVICES & DATA (MOBILE APP)**

# FIG. 4 GRAPH & INFO

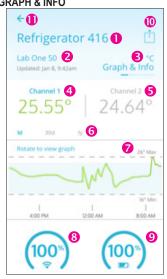

- 1. Device Name
- 2. Device location and last update date and time
- 3. Unit of measure (see Switching °C/°F section).
- 4. Indicates Channel 1 current temperature (green indicates temps are within alarm parameters; red indicates an alarm condition) When channel is displayed

- in blue it is selected, when gray it is not selected.
- 5. Indicates Channel 2 current temperature. If "- - °" appears probe has been disconnected or damaged, or is out of range of unit. When channel is displayed in blue it is selected, when gray it is not selected.
- 6. Indicates graph unit of time. (1d = 1 day (24 hours); 30d = 1 month; 1y = 1 year) Tap each time period (on mobile) or click on (web) to select period you wish to view. When unit of time is displayed in blue it is selected, when gray it is not selected.
- Graph data-visual of temp. trend in time line.
- 8. WiFi signal strength.
- 9. Battery status.
- 10. Takes you to Reports sections, see Reports.
- 11. Back button-takes you back to Devices list.

#### FIG. 5 EVENT HISTORY (Swipe left from GRAPH & INFO)

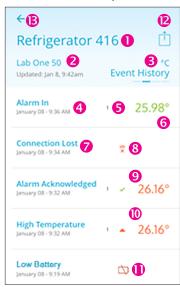

- Device Name.
- Device location and last update date and time
- Unit of measure (see Switching °C/°F)
- Alarm event description including time and date of event— "Alarm In" indicates an alarm event occurred and readings have returned to desired conditions.
- Device Channel on which an event occurred.
- Current device temperature readings (green indicates temps are within alarm parameters; red indicates an alarm condition).
- Connection Lost Alert.
- 8. Lost Connectivity symbol.
- 9. Alarm Acknowledged alert including date and time of acknowledgment and channel on which the alarm occurred, and the temperature the device was reading at time of acknowledgment. Note: Indicates someone physically pressing the acknowledgment button on the device. Alarm CANNOT be acknowledged or cleared via mobile app, or website.
- 10. High Temperature Alert including date & time, and channel on which alarm occurred.
- 11. Battery Low alert.
- 12. Takes you to Reports sections, see Reports
- 13. Back button-takes you back to Devices list.

#### **SYMBOLS** 85% Battery Status High Alarm Low Alarm **/** Alarm Acknowledgment/CLEAR $\widehat{\mathbb{x}}$ Lost Connectivity Disconnected or damaged probe

#### FIG. 6 SUMMARY DATA (Swipe left from EVENT HISTORY)

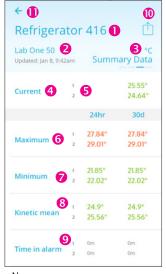

- 1. Device Name.
- 2. Device location and last update date and time.
- Unit of measure (see Switching °C/°F).
- Current temperatures.
- 5. Device Channels and their corresponding current temperatures (green indicates temps are within alarm parameters: red indicates an alarm condition).
- 6. Maximum temperatures that have occurred on each channel, within 24 hours & 30 days.
- 7. Minimum temperatures that have occurred on each channel, within 24 hours & 30 days.
- 8. Kinetic mean temperature—calculated on each channel, within 24 hours & 30 days. Mean kinetic temperature (MKT) is a simplified way of expressing overall effect of temperature fluctuations during storage of perishable goods.
- 9. Time in alarm indicates amount of time a device was reading outside desired alarm conditions on each channel, within 24 hours & 30 days.
- 10. Takes you to Reports sections, see Reports
- 11. Back button-takes you back to Devices list.

#### FIG. 7 DEVICE SETTINGS (Swipe left from SUMMARY DATA)

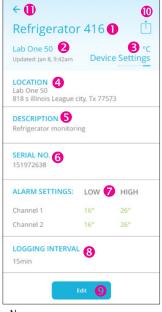

- 1. Device Name
- 2. Device location and last update date and time
- 3. Unit of measure (see Switching °C/°F) 4. Physical address of where device is located.
- 5. Designated description of the device
- 6. Device serial number

- 7. High/Low alarm temp. settings per channel.
- 8. Logging interval. Increments 5, 10, 15, 30 mins.
- 9. Edit button, use this button to change device name, location, description, set high/low alarms for each channel, and logging interval. TO CHANGE SELECT EDIT. Note: Changing logging interval will significantly impact battery life.
- 10. Takes you to Reports sections, see Reports
- 11. Back button-takes you back to Devices list.

#### **VIEWING DEVICE DATA (WEB)**

# FIG. 8 **((0**) ← 9 Add Location + • Locations Admins & Users 2 All Locations Lab One 50 Paul Atwell Account Details Report 4

#### MAIN MENU (WEB)

- 1. Locations menu.
- 2. Admins & Users. 3. Account Details.
- 4. Report.
- 5. All Locations (Admin only) to view locations not linked to admin user.
- 6. My Locations.
- 7. Viewing All Locations.
- 8. List of locations.
- 9. Add a Location (Admin only).
- 10. Close main menu.

#### TO SELECT A DEVICE FROM MAIN SCREEN

Web: Click on Menu button, see fig. 1, #1; then click on Locations see fig. 8, #1, then click on All Locations see fig. 8, #5. Click on location & device name to view data fig. 8, #8.

# **DEVICE MAIN SCREEN**

### FIG. 9

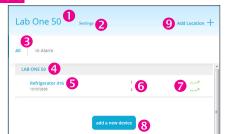

#### **DEVICE MAIN SCREEN (WEB)**

- 1. Location Name.
- 2. Settings—clicking on Settings you can edit: location name, address, description, parent location, time zone, or delete selected location from your account.
- 3. View All devices in selected location, or all devices experiencing an Alarm condition.
- 4. Location Name.
- 5. Device Name and serial number.
- 6. Channels.
- 7. Current device readings, (example: probes have been disconnected).
- 8. Add a new device (Admin only). Note: Adding an additional device will add additional fees to the TraceableLIVE account.
- Add Location.

#### IN ALARM FILTER Use "In Alarm" filter at the top of window to view

devices currently in alarm.

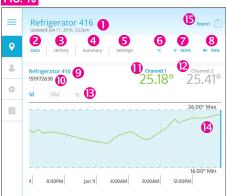

# VIEWING DEVICE DATA (WEB)

To view Devices & Data on the web version of TraceableLIVE™, you must go through locations menu.

- Device Name
- 2. Data (Graph & Info in mobile) see fig. 4.
- 3. History (Event History in mobile) see fig. 5.
- Summary (Summary Data in mobile) see fig. 6.
- Settings (Device Settings in mobile) see fig. 7. 6. Unit of measure (see Switching °C/°F)
- 7. WiFi Signal strength. 8. Battery status.
- 9. Device Name.
- 10. Serial Number.
- 11. Indicates Channel 1 current temperature (green indicates temps are within alarm parameters; red indicates an alarm condition). When channel is displayed in blue it is selected, when gray it is not selected.
- 12. Indicates Channel 2 current temperature. If "- - " appears probe has been disconnected or damaged. When channel is displayed in blue it is selected, when gray it is not selected.
- 13. Indicates graph unit of time. (1d = 1 day (24 hours); 30d = 1 month; 1y = 1 year) Tap each time period (on mobile) or click on (web) each time period you wish to view. When unit of time is displayed in blue it is selected, when gray it is not selected.
- 14. Graph data-visual of temp. trend in time line.
- 15. Takes you to Reports sections, see Reports

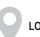

LOCATIONS

# **LOCATIONS ICON (WEB)**

# TO ADD A NEW LOCATION (ADMIN ONLY)

- 1. Select Locations fig. 8, #1 (WEB) fig. 2, #8 (Mobile).
- 2. Click "Add Location" and complete form.
- 3. Click "Add" to complete

**Note:** An administrator may add a new location at anytime from the Location/All Locations panel.

Note: After creating a new location, user preferences must be updated to access/view the new location.

#### TO EDIT LOCATION (ADMIN ONLY)

- 1. Select Locations fig. 8, #1 (WEB) fig. 2, #8 (Mobile).
- 2. Select Location you would like to edit from menu. 3. Click "Settings" located next to the location name.
- 4. The current location information will display.
- 5. Click "Edit" to change the information. 6. Then click Save.

**Note:** It may take up to 30 minutes for location change to update across all interfaces.

#### TO REMOVE LOCATION (ADMIN ONLY)

- 1. Select Locations fig 8, #1 (WEB) fig 2, #8 (Mobile).
- 2. Select Location you would like to delete from menu. 3. Click SETTINGS located next to the location name.
  - 4. The current location information will display.
  - 5. Click "Edit" to change the information.
- 6. Click "Delete" to remove.

#### TO ADD A DEVICE TO AN ACCOUNT (WEB ONLY) (ADMIN ONLY)

- 1. From Locations menu, Click "All Locations".
- 2. Click "add a new device" at bottom of page, fig. 11 #2.
- 3. Review charges, click "Add Device"
- 4. Fill out new device information: including name, serial number, location, device key, alarm settings, and logging interval.

#### FIG. 11

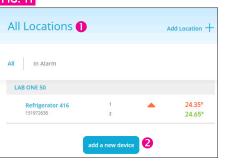

#### TO EDIT/REMOVE A DEVICE (WEB/ADMIN ONLY)

- 1. Select Menu button, fig. 1, #1.
- 1. From Locations menu, Click "All Locations"
- 2. Select location where device to edit/remove is located.
- 3. Click on device you wish to edit/remove.
- 4. Click on Settings see fig. 12, #1.
- 5. Click on "Edit". At this point if you wish to edit settings you may and then click "Save". To remove the device continue to step 6.
- 6. Then click "Delete", fig. 12 #2.

#### FIG. 12

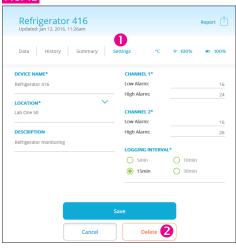

#### TO EDIT/REMOVE A DEVICE (MOBILE/ADMIN ONLY)

- 1. Select Menu button, fig 1, #1.
- 2. Select Devices & Data, fig 2, #7.
- 3. Select the device you wish to edit/remove.
- 4. Swipe left until you reach the Settings panel see fig. 7.
- 5. Tap on "Edit". At this point if you wish to edit the settings you may and then tap "Save". To remove the device continue to step 6.
- 6. Tap on "Delete"

#### FIG. 13

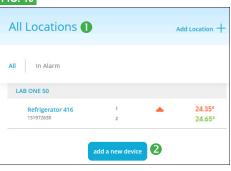

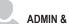

#### **ADMIN & USERS ICON (WEB)**

#### **ADMIN & USERS**

#### **USER ROLES—**

#### Admin:

- 1. Create, edit or delete locations.
- 2. Manage device settings.
- 3. Delete devices from account.
- 4. Create, edit, or delete users.
- 5. Generate Reports.

#### Users:

- 1. View device settings.
- 2. Edit personal information e-mail, phone etc.
- 3. Generate Reports.

# FIG. 14 Admins & Users 2 **B** All Admins Users Atwell, Paul Lab One 50 Barett, Dana Lab One 50

#### **ADMINS & USERS**

- 1. To view all Admin and Users on each TraceableLIVE account, select Menu button fig. 1, #1; then select Admin & Users (web) or Users (mobile).
- 2. To view only Admin select Admin.
- 3. To view only Users who do not have admin privileges.
- 4. User with Locations to which they are assigned. Click on user name to view, edit or delete user profile.
- 5. Add User Button. (Mobile will display H in the upper right hand corner).

#### TO ADD A USER (ADMIN ONLY)

- 1. Select Menu button, fig. 1, #1.
- 2. Click on Admin & Users, fig. 2 #9.
- 3. Select "Add User" fig. 14 #6.
- 4. Enter user settings, then click "Add".

# FIG. 15

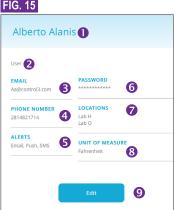

#### **USER PROFILE**

- 1 Name of user
- 2. Type of User (Admin or User).
- 3. Email (email you wish to receive alerts).
- 4. Phone Number (telephone no. to receive SMS alerts).
- 5. Alerts (Types of Alert method).
- 6. Password.
- 7. Locations access where the user can view devices.
- 8. Unit of measure preference.
- 9. Edit button.

#### TO VIEW USER PROFILE

- 1. Select Menu button, fig. 1, #1.
- 2. Click on Admin & Users, fig. 2 #9.
- 3. Select a User.

TO EDIT A USER

- 1. Select Menu button, fig. 1, #1
- 2. From Admin & Users menu, fig. 2 #9. Select a user you wish to edit (admin) or click on your name to edit.
- 3. Click "Edit", fig. 15, #9.
- Change desired information.
- Note: Alert method availability depends on service agreement.
- 5. Click "Save".

#### TO REMOVE A USER (ADMIN ONLY)

- 1. Select Menu button. fig. 1. #1
- 2. From the USERS Panel, fig. 2 #9. Select a user you wish to delete.
- 3. Click "Edit" fig. 15. #9.
- 4. Then click Delete at the bottom of page.

#### SWITCHING °C/°F

- 1. Select Menu button, fig. 1, #1
- 2. From Admin & Users menu, fig. 2 #9. Select the user for who you wish to change the unit of measure.
- 3. Under each user: e-mail, password, phone, pre-set locations, desired alert method, and unit of measure, are ALL editable.
- 4. Click "Edit" fig. 15. #9.
- 5. Select desired unit of measure.
- 6. Click "Save".

**Note:** Switching the unit of measure on mobile or web, will NOT change the unit of measure displayed on device. That must be manually changed by pressing the C/F button on the device itself.

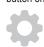

**ACCOUNT DETAILS ICON (WEB)** 

#### ACCOUNT DETAILS MENU BUTTON (ADMIN ONLY) (WEB ONLY)

Use the Account Details view to edit account level information.

#### FIG. 16

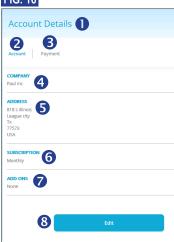

#### ACCOUNT DETAILS

- 1. Select Menu button, fig. 1, #1, click on Account Details.
- 2. Account Settings/Payment settings.
- 3. To view or replace payment account information.
- 4. Company Name.
- 5. Address.
- 6. Subscription type.
- 7. Add-Ons (SMS Alert additional charges will apply).
- 8. Edit button.

#### TO VIEW ACCOUNT DETAILS (WEB/ADMIN ONLY)

- 1. Select Menu button, fig. 1, #1, click on Account Details
- 2. Click on Account.
- 3. Company Name, Address, Subscription level, and Add-Ons will be listed.

# TO VIEW PAYMENT INFO (WEB/ADMIN ONLY)

- 1. Select Menu button, fig. 1, #1, click on Account Details.
- 2. Click on Payment button.
- 3. Last four digits of CC billed, Card holder, and Billing address will be listed.

#### TO CHANGE PAYMENT INFO (WEB/ADMIN ONLY)

- 1. Select Menu button, fig. 1, #1, click on Account Details.
- 2. Click on Payment.
- 3. Click on Replace.
- 4. Complete form with new Credit Card info fig. 17.

## FIG. 17

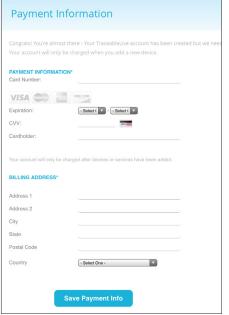

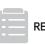

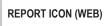

# **REPORTS**

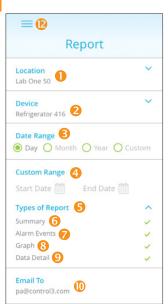

- Location Name
- 2. Device Name
- 3. Date Range (time period desired to run report).

- 4. If a custom range is desired, you can set a start/end
- 5. Drop down menu displaying the 4 types of Data summaries. Tap on each to select, a green check should appear.
- 6. Summary—fig. 19, #6.
- 7. Alarm Events—fig. 19. #7.
- 8. Graph—fig. 19, #8.
- 9. Data Detail—fig. 19, #9.
- 10. E-mail(s) to which you wish to send report.
- 11. Send button.

Note: Selecting Types of Report, select as many or as few report types as you wish.

Note: To send reports to multiple e-mail addresses, separate e-mail addresses by semi-colon.

#### SAMPLE REPORT

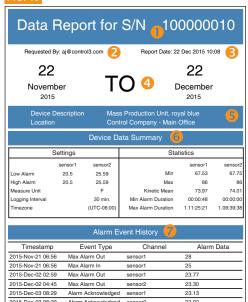

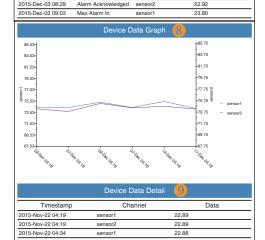

1. Report title for serial number of product.

sensor1

- 2. Report requested by name.
- 3. Date/time of report.

015-Nov-22 04:49

2015-Nov-22 05:04

- 4. Report date/time range.
- 5. Device description and Location information. 6. Overall Summary of device data, setting & stats.
- 7. Alarm Event History (shows the time and date and duration of every Alarm out and Alarm event).
- 8. Device Data Graph (shows data in line graph format)
- 9. Device Data Detail (every logging interval recorded).

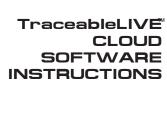

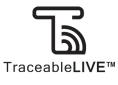

#### TO GENERATE REPORT (MOBILE APP)

- 1. Option 1: See fig 4 #10: Any panel in the Devices & Data section tap on to get to Reports. Complete form and tap, "Send" fig. 18, #11.
- 2. Option 2: See fig 2 #10, tap on Reports. Complete form and tap, "Send" fig. 18, #11.

# TO GENERATE REPORT (WEB)

- 1. Option 1: Select Menu button, fig. 1, #1, click on Locations. Select device, fig 11. Then on any of the four device views click on Report to get to Reports section. Complete form and click on "Send".
- 2. Option 2: Select Menu button, fig. 1, #1, Click on Reports, fig. 2, #10. Complete form and click on "Send".

WARRANTY, SERVICE, OR RECALIBRATION For warranty, service, or recalibration, contact:

## **TIP TEMPerature Products** 340 W Broad Street

Burlington, NJ 08016 Phone 1(800)TIP-TEMP (847-8367) Fax (609)239-1911 Email EveryDegreeMatters@tiptemp.com www.tiptemp.com

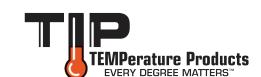